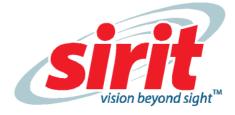

# IN*finity* 110 Evaluation Kit

Nfinity 110

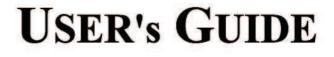

## **INfinity 110 Evaluation Kit USER'S GUIDE**

V1.0 July 20, 2009

© Copyright 2009 Sirit, Inc. All Rights Reserved.

#### **Disclaimer and Limitation of Liability**

The content of this manual is for information use only and is subject to change without notice. Sirit assumes no responsibility or liability for any errors or inaccuracies that may appear in this publication. No part of this manual may be reproduced in any form or by any means, electronic, mechanical, recording, or otherwise, without the prior written permission of Sirit.

Sirit products are not designed, intended, authorized or warranted to be suitable for life support applications or any other life critical applications which could involve potential risk of death, personal injury, property damage, or environmental damage.

#### **About Sirit**

Sirit Inc. designs, develops, manufactures and sells Radio Frequency Identification (RFID) technology. Targeted at a diverse set of markets RFID technology has become a core technology for applications including: electronic toll collection, access control, cashless payment systems, product identification, and supply chain management systems including logistics, warehousing and manufacturing, and asset management.

Head Office - Canada 372 Bay Street, Suite 1100 Toronto, Ontario, M5H 2W9 Canada Tel: 416.367.1897 Fax: 416.367.1435 Toll Free: 1.800.498.8760 Email: mail@sirit.com

#### Sirit, Inc. - US

1321 Valwood Parkway, Suite 620 Carrollton, Texas 75006 United States Tel: 972.243.7208 Fax: 972.243.8034 Toll Free: 1.866.338.9586

Web: www.sirit.com

## Preface

#### **Intended audience**

This document is intended for those who wish to use IN*finity* 110 Evaluation Kit with the integrated IN*finity* 110 Reader. Before attempting to install, configure, and operate this product, you should be familiar with the following:

- Windows-based software installation and operation
- Device communication parameters and serial communications
- RFID reader configuration including antenna placement and RF
- Basic digital input/output control

#### What's in this guide

**Evaluation Kit Overview** – This chapter provides a brief overview of the IN*finity* 110 Evaluation Kit hardware and software.

**Evaluation Kit Connections** – This chapter describes how to mechanically and electrically install the Evaluation Kit.

Smart Label Communicator (SLC) Software Installation – This chapter describes how to install the Microsoft Windows SLC application.

**Operation** – This chapter provides basic instructions for basic operation with the SLC application.

**SLC** – This chapter describes the SLC Graphical User Interface (GUI) and the various functions you can perform with this Microsoft Windows application.

**Configuration and Maintenance** – This chapter provides information for configuring the Evaluation Kit. For detailed command information, refer to the IN*finity* 110 *Protocol Reference Guide*.

**Troubleshooting** – This chapter provides tips for troubleshooting the Evaluation kit.

**Specifications** – This chapter detailed mechanical, electrical, and environmental specifications for the Evaluation Kit.

**Safety Instructions** – This chapter provides important safety information about the Evaluation Kit. All users must read this section before installing or operating this Evaluation Kit.

#### Preface

#### What's New in this Version

Version 1.0 of this User's Guide is the initial release.

#### **Conventions used in this manual**

The following conventions are used in this manual:

Bold courier font indicates code entered by the user

(values) within parentheses indicate parameters

(values) in italics indicate user defined variables.

<n> indicates a variable number used in a function that can apply to several different devices such as antennas or I/O ports.

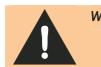

**WARNING:** Warnings advise the user that a hazardous condition can be created by a particular action that can cause bodily injury or extreme damage to equipment

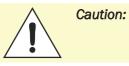

Cautions advise the user that a condition can be created by a particular action that can cause equipment damage or result in equipment operation that violates regulatory requirements.

#### NOTES

Important information and other tips are presented in light blue boxes to the left of the applicable section.

## **Table of Contents**

| Evaluation Kit Overview                              | 1  |
|------------------------------------------------------|----|
| Evaluation Kit                                       | 2  |
| Evaluation Kit Software                              |    |
| Evaluation Kit Connections                           | 4  |
| Electrical Installation                              |    |
| Connecting Serial Communications                     |    |
| Connecting the Antenna                               | 4  |
| Connecting the Power                                 |    |
| Smart Label Communicator (SLC) Software Installation | 5  |
| SLC Installation                                     |    |
| Lotis Downloader Installation                        |    |
| Operation                                            |    |
| Basic Operation                                      |    |
| Determine the Read Range                             |    |
| Read Digital Inputs/Outputs                          |    |
| SLC Application                                      |    |
| Tag-it                                               | 14 |
| I-CODE                                               |    |
| Inside                                               |    |
| EPC/UID                                              |    |
| ISO14443A                                            |    |
| ISO14443B                                            |    |
| ISO15693                                             |    |
| Communicator                                         | 21 |
| Configuration and Maintenance                        |    |
| Setting the Baud Rate                                |    |
| Configuring the Digital I/O                          |    |
| Downloading Firmware                                 |    |
| Selecting The Communications Port                    |    |
| Selecting the Firmware File and Downloading          | 23 |
| Forcing the Reader into Bootloader Mode              |    |
| Troubleshooting                                      |    |

#### Contents

| Specifications                       |  |
|--------------------------------------|--|
| Evaluation Kit Specifications        |  |
| Environmental Specifications         |  |
| Power Supply Specifications          |  |
| Serial Communications Specifications |  |
| Regulatory and Safety Instructions   |  |
| RF Safety                            |  |
| Regulatory Compliance                |  |

## **Evaluation Kit Overview**

The INfinity 110 Evaluation Kit contains a compact multi-protocol Radio Frequency Identification (RFID) reader operating in 13.56 MHz High Frequency (HF) band along with interface board, antenna, and power supply. The Evaluation Kit supports multiple tag protocols and is compatible with numerous global standards. This product is compliant to FCC Part 15 and ETSI EN300-330 specifications.

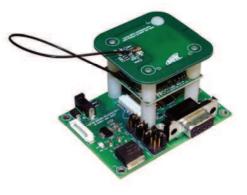

Specific features of INfinity 110 Evaluation kit include:

- > Read-from and write-to most leading 13.56 MHz transponders
- > Secure firmware download capability via the serial interface
- Accepts firmware updates to support future tags
- > Configurable baud rate
- > Configurable start-up speed
- Single 9 VDC power supply operation
- > Two user input lines and two user output lines

The INfinity 110 Evaluation Kit supports the following protocols:

- > ISO 15693
- ISO 14443 A & B
- ISO 18000-3 Mode 1
- ➤ Inside PicoTag<sup>™</sup>
- > NXP EPC
- > NXP UID
- > NXP I-CODE
- NXP Mifare Ultralite
- > TI-RFID<sup>™</sup> Tag-it<sup>™</sup>

### **Evaluation Kit**

The IN*finity* 110 Evaluation Kit (PN IN110K-001) consists of a IN*finity* 110 Reader, Interface Board, antenna, power supply and cabling.

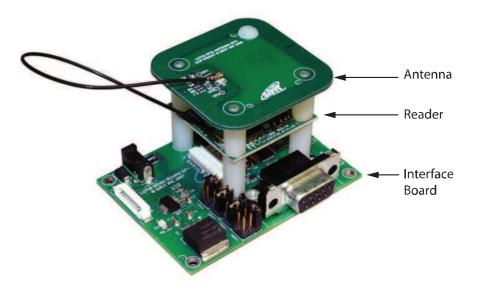

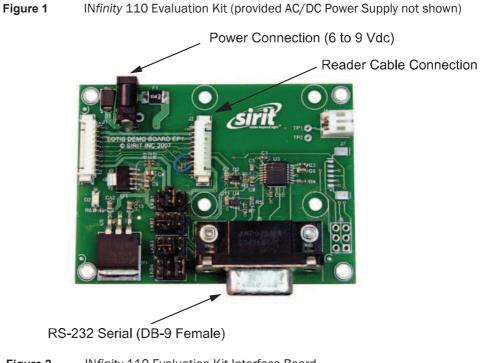

Figure 2 INfinity 110 Evaluation Kit Interface Board

### **Evaluation Kit Software**

The Evaluation Kit is shipped with a software program called Smart Label Communicator (SLC) that can be installed on a host computer. With SLC, you can perform the following:

- Select a tag protocol
- > Read and write tags
- Perform a tag read test
- > Read digital inputs
- > Write digital outputs
- Set output attenuation (in dB)
- > Turn carrier off
- > Read version and serial number

| © <u>T</u> ag-it C_I-CO[<br>© ISO14443 <u>A</u> C_ISO1                                                                                                   |                  | EPC/UID               | Communicator         |
|----------------------------------------------------------------------------------------------------|------------------|-----------------------|----------------------|
| Communicator                                                                                                    | Read SLC Version | Respons               | e                    |
| <ul> <li>Version</li> <li><u>Read inputs</u></li> <li><u>Write outputs</u></li> <li>Set output <u>Attenuation</u></li> <li><u>Carrier Off</u></li> </ul> |                  | Reader typ<br>VERSION | be 9<br>NUMBER: 1.00 |
| <u>B</u> ead Serial Number<br><u>B</u> aw Packet                                                                                                    |                  | 1                     |                      |

## **Evaluation Kit Connections**

#### **Electrical Installation**

Connect the power supply to the 2.1 mm power connector on the interface board. The power supply should provide 6V to 9V at 400 mA.

#### **Connecting Serial Communications**

The Evaluation Kit is equipped with one TTL serial port for communication up to 115200 Baud. If TTL-level serial communications is required, connect the Transmit (Tx) line to pin 6 and the Receive (Rx) line to pin 8.

#### **Connecting the Antenna**

The Evaluation Kit is equipped with one Hirose U.FL socket (J1) for connecting the provided antenna. This connector (Hirose U.FL) is not commonly available and deters connecting any antenna not designed for this Evaluation kit. Alternatively, a 2-pin 0.1"-pitch header can be installed into the J2 position.

The antenna must be tuned to resonance at 13.56 MHz and should provide a 50 Ohm load (nominal) at this frequency. A return loss of -20dB or greater is preferred for reliable operation. The loaded Q of the antenna should be 10 to 25 for normal operation.

### **Connecting the Power**

When the Evaluation kit powers up, LED D1 will briefly illuminate. After a fraction of a second, LED D1 will extinguish and LED D2 will illuminate. This indicates that power is present, the Evaluation Kit has successfully performed its self-checks, and is ready to accept commands.

If a power supply is capable of monitoring current, a draw of about 45mA should be observed (when operating via the interface board).

## **Smart Label Communicator (SLC) Software Installation**

### **SLC Installation**

The Evaluation Kit is delivered with a Microsoft Windows application called Smart Label Communicator (SLC). This application can be used to read tags and perform other functions.

1 To install SLC, load the CD and double-click the **Setup.exe** file:

| Ś | Smart Label Communicators Setup                                                                                                    | × |  |
|---|----------------------------------------------------------------------------------------------------|---|--|
|   | Welcome to the Smart Label Communicators installation program.<br>Setup cannot install system files or update shared files if they are in use.<br>Before proceeding, we recommend that you close any applications you may<br>be running. |   |  |
|   | OK E <u>x</u> it Setup                                                                                                    | ] |  |

2 Verify no other applications are running and press **OK**.

| 🝔 Smart Label Communicators Setup                                                                       | × |
|----------------------------------------------------------------------------------------------------|---|
| Begin the installation by clicking the button below.                                                    |   |
| Click this button to install Smart Label Communicators software to the specified destination directory. | 3 |
| Directory:<br>C:\Program Files\Smart Label Communicators\ Change Director                               |   |
| C:\Program Files\Smart Label Communicators\ Change Directo                                              |   |
|                                                                                                    |   |
| Exit Setup                                                                                              |   |
|                                                                                                    |   |

**3** Press **b** to start the installation.

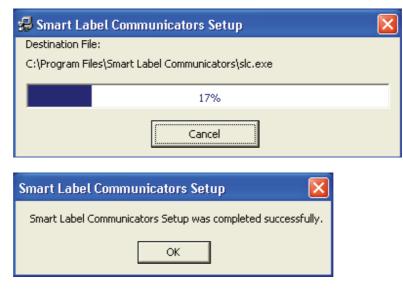

4 Press OK to exit.

### **Lotis Downloader Installation**

Lotis Downloader is used to download firmware updates for the Evaluation Kit. To install Lotis Downloader, perform the following:

**1** To install Lotis Downloader, navigate to the Lotis Downloader folder and double-click the **Setup.exe** file:

| Ŕ | Lotis Downloader Setup                                                                                                    | × |  |
|---|----------------------------------------------------------------------------------------------------|---|--|
|   | Welcome to the Lotis Downloader installation program.                                                                                                    |   |  |
|   | Setup cannot install system files or update shared files if they are in use.<br>Before proceeding, we recommend that you close any applications you may<br>be running. |   |  |
|   | OK Exit Setup                                                                                                    |   |  |

2 Verify no other applications are running and press **OK**.

#### **SLC Software Installation**

### 1 2 3 4 5 6 7 8 9

| 🛃 Lotis Downloader Setup           |                                                  |                         |
|------------------------------------|--------------------------------------------------|-------------------------|
| Begin the installation by clicking | the button below.                                |                         |
| Click this but<br>destination of   | ton to install Lotis Downloader so<br>directory. | ftware to the specified |
| Directory:                         |                                                  |                         |
| C:\Program Files\D-Load\           |                                                  | Change Directory        |
|                                    |                                                  |                         |
|                                    | E <u>x</u> it Setup                              |                         |
|                                    |                                                  |                         |

**3** Press **b** to start the installation.

| 🖶 Lotis Downloader - Choose Program Group                                                                                                    | × |
|----------------------------------------------------------------------------------------------------|---|
| Setup will add items to the group shown in the Program Group box.<br>You can enter a new group name or select one from the Existing<br>Groups list.                |   |
| Program Group:<br>Lotis Downloader<br>Existing Groups:                                                                                                    |   |
| Accessories<br>Administrative Tools<br>CCleaner<br>Dell Accessories<br>Easy Icon Maker<br>HTML Help Workshop<br>Lotis Downloader<br>Sirit<br>SkyeReader<br>Startup |   |
| Cancel                                                                                                    | _ |

Press Continue. 4

| 😼 Lotis Dov    | vnloader Setup                  |  |
|----------------|---------------------------------|--|
| Destination Fi | le:                             |  |
| ۔<br>ا         | Setup is creating program icons |  |
|                | Cancel                          |  |

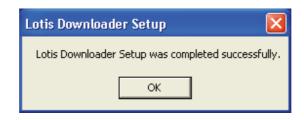

5 Press **OK** to exit.

Operation

## **Operation**

### **Basic Operation**

The Evaluation Kit can be operated from the SLC application or by interfacing to a host computer and sending commands. This chapter provides a brief description of how to operate the Evaluation Kit using SLC.

#### **Connect and Power up the Evaluation Kit**

- 1 Connect the serial cable from the Interface Board to the serial port (COM1, etc.) on your computer.
- 2 Power up the Evaluation kit.

#### **Open SLC**

**3** From your Windows desktop, select:

 $\begin{array}{l} \text{Start} {\longrightarrow} \text{Programs} {\longrightarrow} \text{Smart Label Communicators} {\longrightarrow} \\ \text{Smart Label Communicators} \end{array}$ 

| Smart Label Type<br>• Tag-it C I-C<br>• ISO14443A C ISO                    | ODE C Inside<br>014443 <u>B</u> C ISO15693 |        | C Communicator |
|----------------------------------------------------------------------------|--------------------------------------------|--------|----------------|
| Tag-it                                                                     | Read Label Details                         | Respor | ise            |
| <u>Read Block</u> <u>Write Block</u> Read <u>Details</u> <u>Lock Block</u> | Use address ?                              | Hex    |                |
| Send                                                                       |                                            |        |                |

4 If the reader is communicating the following message is displayed across the top of the display.

Reader – Type 9, V1.00 on COM1 at 115200 Baud

### **Read Tags**

**5** Select the appropriate protocol (for example, **I-CODE**).

| Reader - Type 9 V1.00 on COM1 at 115200 Baud                                                                                                    |                    |              |  |
|----------------------------------------------------------------------------------------------------|--------------------|--------------|--|
| Reader - Type 9 V1.00 or         Smart Label Type         I ag-it       I CODE         I S014443A       I S01444         I-CODE       Bead Block         Write Block       Read Details         Lock Block       Lock Status | C Inside C EPC/UID | Communicator |  |
| Send                                                                                                    |                    |              |  |

- 6 Place a tag on top of the antenna.
- 7 Select Read Details and press Send.

| Reader - Type 9 V1.00 on COM1 at 115200 Baud                                                                                                    |                  |                                                          |                                                         |  |
|----------------------------------------------------------------------------------------------------|------------------|----------------------------------------------------------|---------------------------------------------------------|--|
| Reader - Type 9 V1.00 (         Smart Label Type         Igg-it       FCODE         ISO14443A       ISO144         I-CODE       Read Block         Write Block       Write Block         Read Details       Lock Block         Lock Status       Lock Status | E O Inside O EPO | Response<br>TRANSPON<br>010000000<br>FAMILY CO<br>FF hex | IDER ID NUMBER:<br>1130DEB hex<br>DE:<br>DN IDENTIFIER: |  |
| Send                                                                                                    |                  |                                                          |                                                         |  |

INfinity 110 Evaluation Kit

### **Determine the Read Range**

The read range of a specific tag can easily be determined on the Evaluation Kit using the Reader Test function built into the SLC application. To test the read range perform the following:

- **1** Start SLC.
- 2 From the menu bar select:

#### Options→Reader Test

- **3** Select the appropriate protocol. The reader will attempt to the read a tag. If no tag is present the bar graph will turn red and the **Fail** counter will increment.
- 4 Place a tag over the antenna and slowly move it within range. The bar graph will turn green and the **Pass** counter will increment.
- 5 Slowly move the tag away from the antenna and note the distance where the bar graph turns back to red.

| Reader - Type 9 | V1.00 on CO | 0M1 at 115 | i200   |         |        | ×       |
|-----------------|-------------|------------|--------|---------|--------|---------|
| Tag-it I-Code   | Inside      | 14443A     | 14443B | 15693   | EPC-HF | NXP UID |
|                 |             |            |        |         |        |         |
| Pass 365        |             | [          |        | <b></b> |        |         |
| Fail  812       |             | [          |        |         |        |         |
| Timer 00:00:43  |             | [          |        |         |        |         |

### Read Range Read range depends

on certain factors such as tag protocol, form factor, and antenna geometry.

### **Read Digital Inputs/Outputs**

Digital Inputs and Outputs are provided on the Interface Board via pins 2 to 5. Outputs are open collector and inputs are protected to 30 V.

| Table T | Evalua |                         |  |  |
|---------|--------|-------------------------|--|--|
| Pin     | Signal | Description             |  |  |
| 2       | OP2    | Open Collector Output 2 |  |  |
| 3       | OP1    | Open Collector Output 1 |  |  |
| 4       | IP2    | Input 2 (Max 30V)       |  |  |
| 5       | IP1    | Input 1 (Max 30V)       |  |  |

 Table 1
 Evaluation Kit Digital Inputs and Outputs

The Read Inputs command (0xF1) reads the logical states of the two digital inputs. The states are returned as the least significant bits of the single data byte of the response packet. Bit 0 indicates the logical state of Input 1, with bit 1 indicating the logical state of Input 2.

The Write Outputs command (0xF2) sets the logical state of two open-collector outputs.

For more information on setting the digital outputs and detecting the state of the digital inputs, please refer to the IN*finity* 110 Protocol Reference Guide.

## **SLC Application**

The SLC software application provides a simple user interface for reading various tags and configuring the Evaluation Kit. Functions provided by SLC include:

- > Automatically detect a reader
- > Automatically determine the baud rate
- Select a tag protocol
- Read and write tags
- > Perform a tag read test
- Read digital inputs
- Write digital outputs
- Set output attenuation (in dB)
- Turn carrier off
- > Read version and serial number

SLC provides several different screens or pages for reading and writing different tag protocols. These pages include:

- ➤ Tag-it
- > I-CODE
- Inside
- > EPC/UID
- ► ISO14443A
- ▶ ISO14443B
- > IS015693

## Tag-it

The **Tag-it** page allows you to read and write TI-RFID<sup>™</sup> Tag-it<sup>™</sup> protocol tags.

| Reader - Typ                                                                                    | e 9 ¥1.00 on | COM1 at 115200 Ba        | ud    |          | ×              |
|-------------------------------------------------------------------------------------------------|--------------|--------------------------|-------|----------|----------------|
| Smart Label Type                                                                                | C I-CODE     | ⊂ Inside<br>B ⊂ ISO15693 | C EPC | ) UID    | C Communicator |
| Tag-it<br>C <u>R</u> ead Block<br>Write Block<br>C Read <u>D</u> etails<br>C <u>L</u> ock Block |              | Write Block              | Hex   | Response |                |
| Send                                                                                            |              |                          |       |          |                |

### **I-CODE**

The I-CODE page allows you to read and write NXP I-CODE protocol tags.

| Reader - Type 9 V1.00 or     | COM1 at 115200 Baud |                   | ×            |
|------------------------------|---------------------|-------------------|--------------|
| Smart Label Type<br>C Tag-it |                     | C/UID<br>Response | Communicator |
| Send                         |                     |                   |              |

## Inside

The **Inside** page allows you to read and write Inside PicoTag<sup>™</sup> protocol tags.

| Reader - Ty                                                          | pe 9 V1.00 on (     | COM1 at 115200 Bau         | d       |          | ×              |
|----------------------------------------------------------------------|---------------------|----------------------------|---------|----------|----------------|
| Smart Label Typ                                                      |                     | Inside                     | C EPC/U | ID       | C Communicator |
| C ISO14443 <u>A</u>                                                  | O ISO14443 <u>E</u> | <u>8</u> 🔿 ISO15693        |         |          |                |
| Inside<br>C ACS<br>C Read Block<br>Write Block<br>C Halt<br>C Select |                     | Block Number<br>Block Data | Hex     | lesponse |                |
| Send                                                                 |                     |                            |         |          |                |

## EPC/UID

The **EPC/UID** page allows you to read and write NXP EPC and NXP UID protocol tags.

| Reader - Type 9 V1.00 or                                                                                                    | n COM1 at 115200 Bau                                        | ıd        |                |
|----------------------------------------------------------------------------------------------------|-------------------------------------------------------------|-----------|----------------|
| Smart Label Type                                                                                                    | C Inside                                                    | • EPC/UID | C Communicator |
| C ISO14443 <u>A</u> C ISO1444<br>EPC-HF/UID<br>C EPC: Read EPC<br>C EPC: Read Raw<br>C EPC: Write Data<br>C UID: Read User Data<br>C UID: Read UID<br>C UID: Read User (Raw)<br>C UID: Read All<br>C UID: Write User Data | 3 <u>B</u> O ISO15693<br>Write EPC Code<br>12 Byte Hex Data | Response  |                |
| Send                                                                                                    |                                                             |           |                |

## ISO14443<u>A</u>

The ISO14443A page allows you to read and write ISO 14443-A and NXP Mifare Ultralite protocol tags.

| Reader - Type 9 V1.00 on                                                                                                    | COM1 at 115200 B | aud       | ×            |
|----------------------------------------------------------------------------------------------------|------------------|-----------|--------------|
| Reader - Type 9 V1.00 or         Smart Label Type         Igoit         Iso14443A         Iso14443A         Short Frame         Standard Frame         (No Checksum)         Standard Frame         (With Checksum)         Read Mifare UID         Mifare ACS         Ultralight Write Block | C Inside         | © EPC/UID | Communicator |
| Send                                                                                                    |                  |           |              |

## ISO14443<u>B</u>

The **ISO14443**<u>B</u> page allows you to read and write ISO 14443-B protocol tags.

| Reader - Type 9 V1.00 on                                                                                                    | COM1 at 115200 B | aud       | ×            |
|----------------------------------------------------------------------------------------------------|------------------|-----------|--------------|
| Reader - Type 9 V1.00 on         Smart Label Type         Image: C_Tag-it         Iso14443A         Iso14443B         Generic Frame         Read ST (UID) | C Inside         | © EPC/UID | Communicator |
| Send                                                                                                    |                  |           |              |

### IS015693

The **ISO15693** page allows you to read and write ISO 15693 protocol tags.

| Reader - Type 9 V1.00 on                                                                                                    | COM1 at 115200 Baud |              | ×              |
|----------------------------------------------------------------------------------------------------|---------------------|--------------|----------------|
| Reader - Type 9 V1.00 on         Smart Label Type         Tag-it       I-CODE         ISO14443A       ISO14443         ISO15693       ISO14443         ISO15693       ISO14443         ISO15693       IsO14443         Vise Stay Quiet       Read Block         Write Block       Lock Block         Write Block       Read Multi Block         Write Multi Block       Select         Reset to ready       Write AFI         Lock AFI       Lock DSFID         Lock DSFID       Get system info         Get Multi block Status       Status | C Inside            | C EPC/UID    | C Communicator |
| Send                                                                                                    |                     | © 1/<br>© 1/ |                |

### Communicator

The Communicator screen allows you to perform the following functions:

- > Read firmware version
- Read digital inputs
- > Write digital outputs
- > Set output attenuation
- > Turn carrier off
- Read serial number
- > Send a raw packet

| © <u>T</u> ag-it                                                                                        |                  | EPC/UID             | <ul> <li>Communicator</li> </ul> |
|----------------------------------------------------------------------------------------------------|------------------|---------------------|----------------------------------|
| Communicator                                                                                            | Read SLC Version | Respon              | se                               |
| <u>Version</u> <u>Read inputs</u> <u>Write outputs</u> Set output <u>Attenuation</u> <u>Carrier Off</u> |                  | Reader (<br>VERSION | ype 9<br>I NUMBER: 1.00          |
| © <u>B</u> ead Serial Number<br>© <u>B</u> aw Packet                                                    |                  |                     |                                  |

## **Configuration and Maintenance**

This chapter provides information for configuring the Evaluation Kit. For detailed information on the IN*finity* 110 command and control protocol, refer to *the INfinity* 110 Protocol Reference Guide.

#### **Setting the Baud Rate**

The Evaluation Kit may be configured to operate at one of five Baud rates. These can be configured via the serial command set (refer to the SLC protocol document for more information).

The Evaluation Kit is capable of supporting the following Baud rates:-

- > 115,200
- > 57,600
- > 38,400
- > 19,200
- > 9,600

Unless specifically documented, the firmware Baud rate is factory set to 115,200 Baud.

#### Configuring the Digital I/O

Digital I/O is provided on the Evaluation Kit via pins 2 to 5. Outputs (pins 2 and 3) are open collector and inputs (pins 4 and 5) are protected to 30V. For details of setting the digital outputs and detecting the state of the digital inputs, please refer to the SLC protocol document for more information).

#### **Downloading Firmware**

The Evaluation Kit supports the downloading of firmware updates to flash memory via the serial interface. Firmware updates may be provided for this product for regular maintenance, support for new tags and feature enhancements. Note that firmware download files cannot be created and downloaded by the user.

To use the secure download facility, you will need the **Lotis Downloader.exe** program, along with a copy of the latest firmware release.

To install the firmware downloader, execute the setup.exe file located in the firmware downloader bundle. Follow the on-screen prompts, which will guide you through the installation of the software.

Once completed, the **Lotis Downloader** icon will be available in a **Lotis Downloader** folder on the Windows Start Menu. Upon selecting this icon, you will be presented with the following interface.

| 📕 Lotis F/W Downloader V1.0 🛛 🛛 🔀                                       |                                              |  |  |  |  |  |
|-------------------------------------------------------------------------|----------------------------------------------|--|--|--|--|--|
| <ul> <li>Com 1</li> <li>Firmware Baud Rate</li> <li>115200 ▼</li> </ul> | C Com 2<br>Bootloader Baud Rate<br>115200 	▼ |  |  |  |  |  |
| Sele                                                                    | ct File                                      |  |  |  |  |  |
| Dow                                                                     | nload                                        |  |  |  |  |  |
|                                                                         |                                              |  |  |  |  |  |

#### **Selecting The Communications Port**

Both the *Firmware Baud Rate* and *Bootloader Baud Rate* parameters should be set to the Baud rate of the board. Typically these will both be 115200.

#### Selecting the Firmware File and Downloading

Pressing the **Select File** button will enable selection of the firmware (.fmw) file. Navigate to the folder containing the firmware file you wish to download, select the filename from the file list and press the **OK** button.

If the load was successful, the **Download** button will now be enabled. Pressing this button will initiate the download process. A blue progress bar will show the status of the download.

During the download process, LED D2 will extinguish and LED D1 will illuminate. This indicates that the reader is in bootloader mode. D2 will blink to indicate each successful transaction between the host and the Evaluation Kit.

Once the download process is complete LED D1 will extinguish and LED D2 will illuminate.

#### Forcing the Reader into Bootloader Mode

If the reader becomes locked and will not automatically enter bootloader mode (the download software does not work), activating the bootloader link mechanism will force the reader into bootloader mode when powered. To apply the bootloader link mechanism, perform the following:

- **1** Ensure the Evaluation Kit is powered down.
- 2 Short the LINK pin (pin 10) to GND (pin 1) on J3.
- **3** Power-up the Evaluation Kit.
- 4 Remove the link.

LED D1 should be on and LED D2 should be off to indicate that the Evaluation Kit is running in bootloader mode.

## Troubleshooting

| Problem                                     | Probable Cause                              | Corrective Action                                                                                                    |
|---------------------------------------------|---------------------------------------------|----------------------------------------------------------------------------------------------------|
| No response from module                     | Incorrect serial communications parameters. | Verify settings of serial communications<br>port (115200bps, 8 data bits, no parity, 1<br>stop bit)                                    |
|                                             | Incorrect serial commands construction.     | Correct commands to conform to serial<br>protocol as specified in INfinity 110<br>Protocol Reference Guide.                            |
| Tags will not read                          | Incorrect serial command.                   | Verify command (for example, use ISO 15593 command set for ISO 15693 tags).                                                            |
|                                             | No functional tags in read zone             | Verify tags are functional and within the read range of the module.                                                                    |
|                                             | Adverse tag environment                     | HF tags will not function well in some<br>environments, such as areas with high<br>moisture content or in close proximity to<br>metal. |
|                                             | Antenna not properly connected              | Attach antenna. Check the integrity of the antenna connector.                                                                          |
| Poor read range / Intermittent<br>tag reads | No functional tags in read zone             | Verify tags are functional and within the read range of the module.                                                                    |
|                                             | Adverse tag environment                     | HF tags will not function well in some<br>environments, such as areas with high<br>moisture content or in close proximity to<br>metal. |

## **Specifications**

## **Evaluation Kit Specifications**

| 13.56 MHz                   |
|-----------------------------|
| 200 mW maximum              |
| 50Ω (ohms)                  |
| 3.3 VDC, ±5%, ,50 mV ripple |
| 300 mA                      |
| 60 mA                       |
| 40 mA                       |
| 3.3V TTL-level serial       |
|                             |

### **Environmental Specifications**

| Operating Temperature | -20 °C to +60 °C (-4 °F to 140 °F)            |
|-----------------------|-----------------------------------------------|
| Storage Temperature   | -40 °C to +125 °C (-40 °F to 257 °F)          |
| Relative Humidity     | 10 to 80%, non-condensing                     |
| Dimensions            | 70 x 52 x 38 mm (2.75 x 2.03 x 1.50 in.)      |
| Weight                | 52 g (1.84 oz.)                               |
| Mounting              | 4-corner mounting holes 3.18 mm dia (o.25 in) |

## **Power Supply Specifications**

| Vendor Part No. | EPS090166UH-P5P-SZ (0.4A) or EMS090200-P5P-SZ (0.6A) with 2.1 mm, center positive plug |
|-----------------|----------------------------------------------------------------------------------------|
| Input Voltage   | 100 to 240 VAC, 0.4A                                                                   |
| Input Frequency | 50-60 Hz                                                                               |
| Output Voltage  | 9 VDC                                                                                  |
| Output Current  | 1.66A maximum                                                                          |

| Туре      | 3.3V TTL-level                                                               |
|-----------|------------------------------------------------------------------------------|
| Connector | DB-9 (female on Interface Board)                                             |
| Baud rate | 9600 - 115200 (Default = 115200)                                             |
| Parity    | None                                                                         |
| Data bits | 8                                                                            |
| Stop bits | 1                                                                            |
| Signals   |                                                                              |
| Pin 6     | Serial TX (Asynchronous, 0 to 3.3 V TTL logic level data output from module) |
| Pin 8     | Serial Rx (Asynchronous, 0 to 3.3 V TTL logic level data input to module)    |

## **Serial Communications Specifications**

## **Regulatory and Safety Instructions**

### **RF Safety**

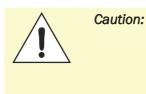

The INfinity 110 HF Reader is equipped with one (1) RF port. To prevent reader damage, this RF port must be properly terminated with a 50 ohm load or a functional HF antenna before power up. Never power up the reader unless the appropriate load or antenna is connected. Always power down the reader before removing an antenna or load from an RF port.

### **Regulatory Compliance**

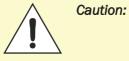

This equipment complies with Part 15 of the FCC rules. Any changes or modifications not expressly approved by the manufacturer could void the user's authority to operate the equipment.

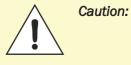

- This device complies with Part 15 of the FCC rules subject to the following two conditions:
  - 1) This device may not cause harmful interference.
  - 2) This device must accept all interference received, including interference that may cause undesired operation.

Sirit's INfinity 110 Evaluation kit (IN110K-001) with 45 mm x 45 mm antenna has passed FCC Part 15 regulatory requirements and was granted FCC certification (FCC Identifier M4ZIN110). Any additional antenna attached to the reader will need to be tested and certified by the user/supplier. It is the responsibility of the user when the system configuration is modified affecting Radio Frequency performance. The following two antenna sizes were supplied for the FCC compliance testing and complied within the radiated limits:

- Small Demo Antenna This is the standard demo kit antenna known as INfinity 11x RFID ANTENNA V1 that is illustrated in Figure 1. This has a nominal resonant frequency of 13.56 MHz and an impedance of 50 Ohms at this frequency. The dimensions of this antenna are 1.77 in x 1.77 in (45 mm x 45 mm).
- Compact Disc Antenna This antenna also has a nominal resonant frequency of 13.56 MHz and an impedance of 50 Ohms at this frequency. The dimensions of this larger antenna are 5.47" x 4.65" (139 mm x 118 mm).

**Safety Instructions** 

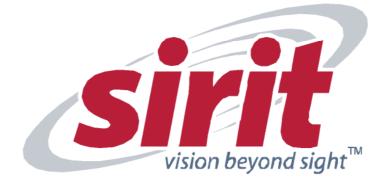

SIRIT - CANADA 372 Bay Street, Suite 1100 Toronto, ON M5H 2W9 Canada Tel: 416.367.1897 Fax: 416.367.1435 SIRIT - USA 1321 Valwood Parkway, Suite 620 Carrolton, TX 75006 USA Tel: 972.243.7208 Fax: 972.243.8034

For more Information call toll free:

1.800.498.8760 (CA) 1.866.338.9586 (US)

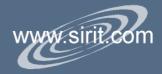